# **CUBIC SLIM WIFI ( 608WEWIFI ) termostaatin käyttöohje**

 $\bullet$ 

Hae Smart Life -sovellus Google Play Storesta tai Apple App Store -kaupasta ja lataa se.

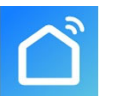

 Kytke termostaatti päälle, pitele alla nuppeja  $\mathbb{H}$  ja  $\mathfrak{O}$  aktivoidaksesi WIFI-verkon kuvakkeen näytössä.

#### **Toiminnot**

- (A) Sisäinen ilma-anturi ja yhteys ulkoanturille
- (B) 0,5°C tarkkuus pitää lämpötilan halutulla tasolla
- (C) Lapsilukko väärinkäytön välttämiseksi
- (D) Tietojen säilytys muistissa, kun virta on kytketty pois päältä
- (E) Lomatila mahdollistaa lämpötilan säätämisen mukavammin poissaolon ajaksi
- (F) Ulkoanturin lämpötilalukeman voi tarkastaa näytöstä

#### **Tekniset tiedot**

- $\angle$  Käyttöjännite: 230V AC 50/60Hz  $\angle$  Lämpötilan näyttöväli: 1~70 °C
- ☆ Lämpötilan tarkkuus: 0.5 °C
- $\angle$  Lattia-anturi: NTC (10k) 1 %  $\angle$  Ohjelman sykli 1 viikko
- ☆ Nimellisvirta: 16A
- ☆ Eristysvaatimukset: normaali ympäristö
- ☆ Lähtö: kytkentärele
- 
- ☆ Lämpötilan säätöväli: 5~35 °C ☆ Mitat (mm) : 86\*86\*27

# $\star$  Toimintaympäristön lämpötila: 1~70 °C  $\star$  Asennustapa: upotettavissa asennusrasiaan

## **Sähkökaavio**

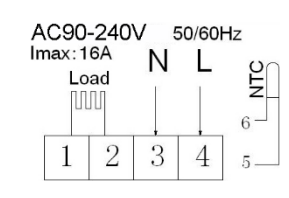

**Näyttö**

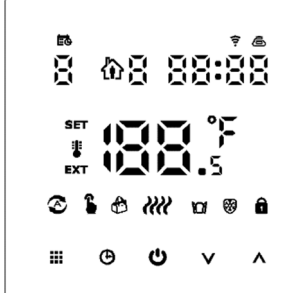

## **Kuvakkeiden merkitys**

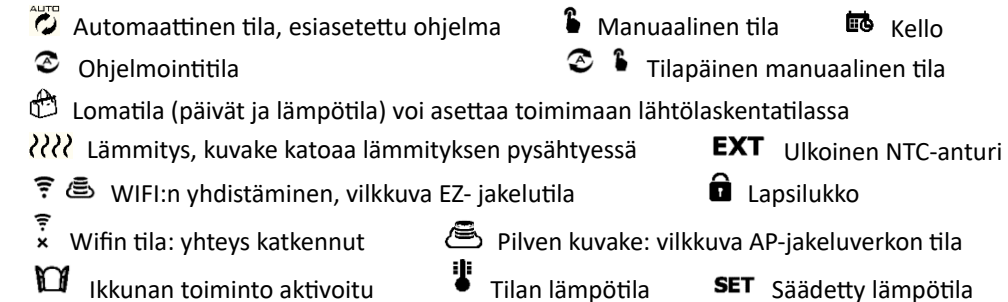

# **Ohjausnupit**

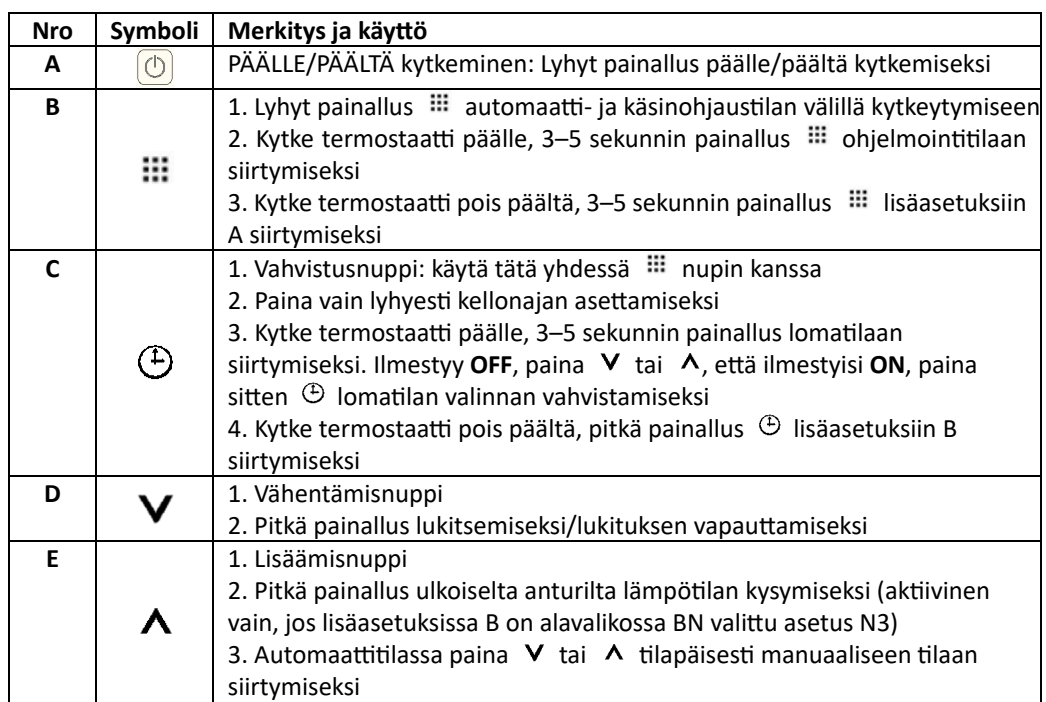

# **Ohjelmointi**

Tilat 5+2 (tehdasasetus), 6+1 ja 7 kuuden väliasetuksen käyttäjälle valintaan. Valitse lisäasetuksista haluttu tila, päälle kytketyssä tilassa 3–5 sekunnin painallus ill ohjelmointitilaan siirtymiseksi, sitten lyhyt painallus  $\mathbb{H}$  valitsemiseksi: tunnit, minuutit, aikakausi, ja paina  $\vee$  ja  $\wedge$  arvon säätelemiseksi, asetuksen lopettamiseksi, noin 10 s. kuluttua automaattinen tallennus ja poistuminen. Ihanteellisen mukava lämpötila on 18°C-22°C.

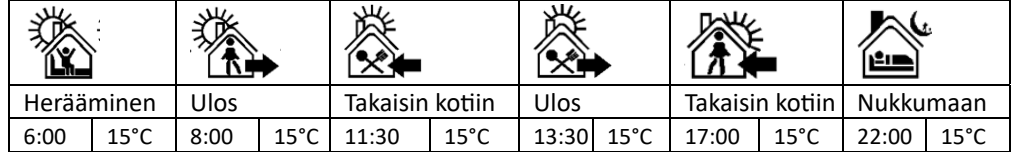

#### **LisäasetuksetA**

Pois päältä kytketyssä tilassa paina 3-5 sekuntia **siilustettuksiin A.** A1 - AE, lyhyt painallus **asetuksen valitsemiseksi, V** tai A arvon säätämiseksi, lyhyt painallus seuraavaan asetukseen liikkumiseksi. 5 sekunnin kuluttua asetuksen päättymisestä poistuminen.

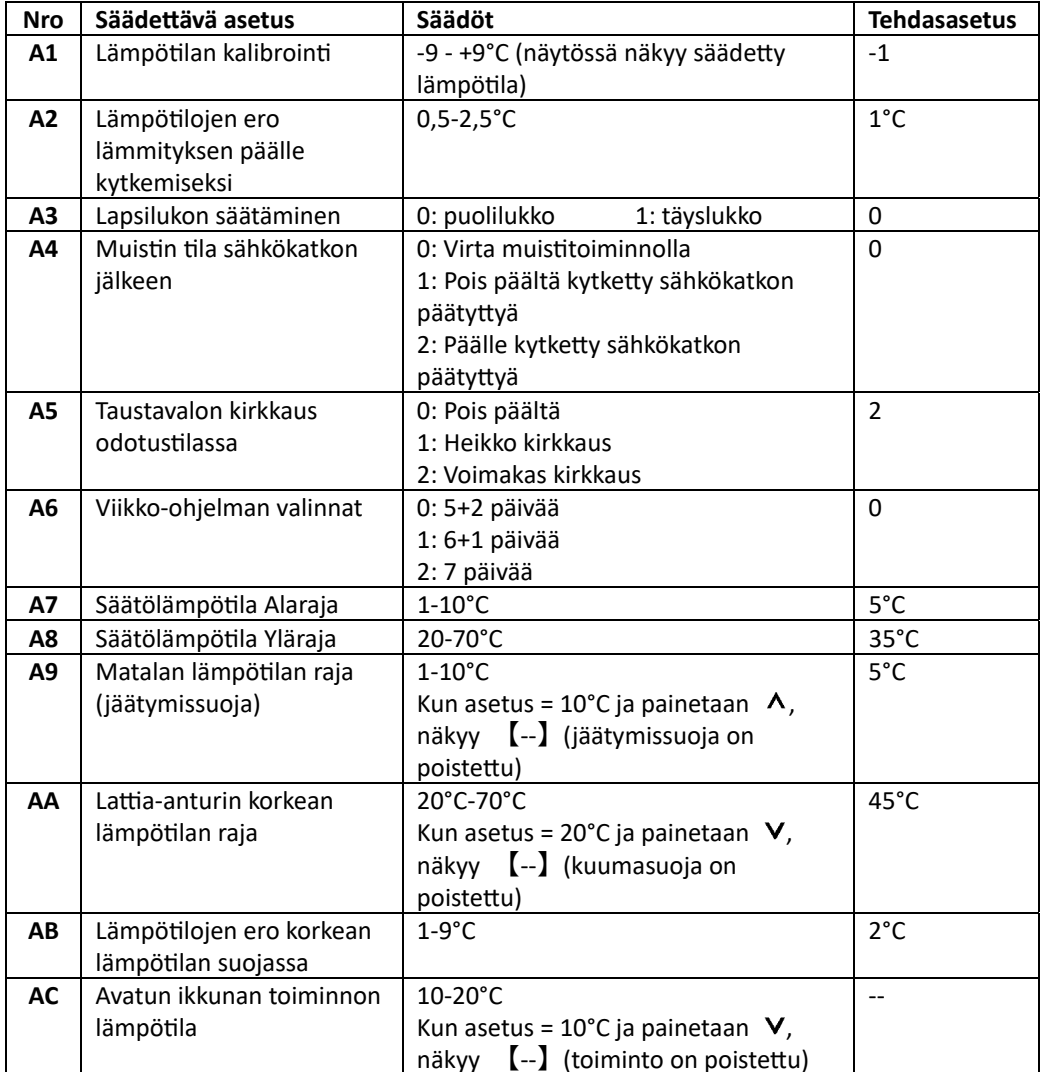

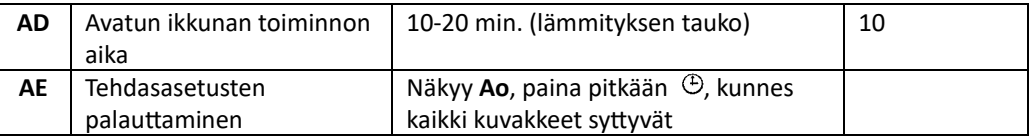

#### **Lisäasetukset B**

Pois päältä kytketyssä tilassa paina 3-5 sekuntia  $\, \mathfrak{S} \,$  siirtyäksesi lisäasetuksiin **B**. BN - Bo, lyhyt painallus  $\blacksquare$  asetuksen valitsemiseksi,  $\blacktriangledown$  tai  $\blacktriangle$  arvon säätämiseksi, lyhyt painallus : seuraavaan asetukseen liikkumiseksi. 5 sekunnin kuluttua asetuksen pää Ʃymisestä poistuminen.

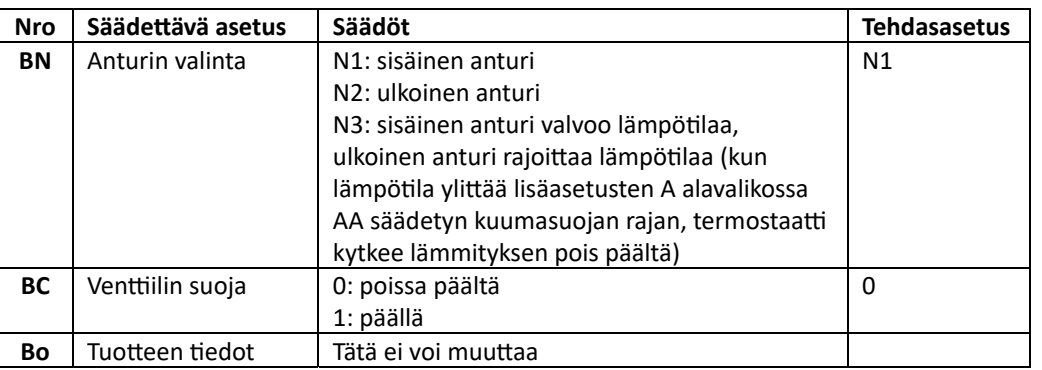

**Takaisinvirtauksen ero:** ulkoisen anturin raja-arvo on 45°C tehdasasetuksella (A6), ulkoisen anturin valvoma takaisinvirtauksen ero (A3) on 2. Jos lämpötila nousee 45°C:en, rele pysäyttää toiminnan ja antaa korkean lämpötilan hälytyksen. Jos lämpötila laskee 43°C:en, rele jatkaa toimintaansa ja lämmityshälytys vapautuu. (Käytettävissä vain sillä edellytyksellä, että sisälämpötila on lämpötila-asetusta matalampi.)

**Anturin virhenäy Ʃö:** valitse asianmukainen toimintatapa sisäänrakennetulle ja ulkoiselle anturille. Väärin valittaessa tai anturin häiriön yhteydessä näyttöön ilmestyy E1 tai E2. Termostaatti lopettaa lämmityksen, kunnes häiriö poistetaan.

#### **Asennusohje:**

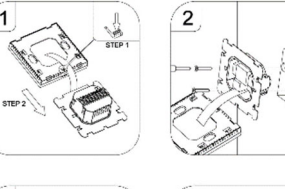

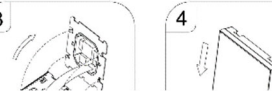

# **Wifi-termostaatin matkapuhelinsovelluksen ohjelmointiohje**

# **Wifi-yhteyden luomiseksi tulee valmistella:**

Tarvitset 4G-matkapuhelimen ja johdottoman reitittimen. Yhdistä johdottoman reitittimen verkko matkapuhelimeen ja tallenna WIFI-salasana [sitä tarvitset, kun termostaatti on yhdistettynä WiFi:in].

# **Vaihe 1 – Lataa matkapuhelinsovellus**

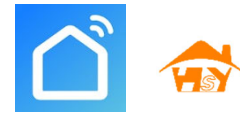

Androidin käyttäjät voivat hakea Google Playstä Smart Life tai Smart RM, Iphonen käyttäjät voivat hakea App Storesta Smart Life tai Smart RM.

## **Vaihe 2 – Rekisteröi käyttäjätili**

- Sovelluksen lataamisen jälkeen paina register (kuva 2-1).
- Lue tietosuojakäytäntö ja paina seuraavaan vaiheeseen liikkumiseksi nuppia Agree. (kuva 2-2).
- Tilin rekisteröinnissä kysytään sähköpostiosoitettasi tai matkapuhelinnumeroasi. Valitse alue, sitten napsauta Jatka (kuva 2-3).
- Puhelimeen kirjoitettavaksi saat sähköpostitse tai tekstiviestillä 6-merkkisen vahvistuskoodin (kuva 2-4).
- $\bullet$  Ole hyvä ja määritä salasana (sen tulee sisältää 6-20 kirjainta ja numeroa), napsauta nuppia Done (kuva 2-5).

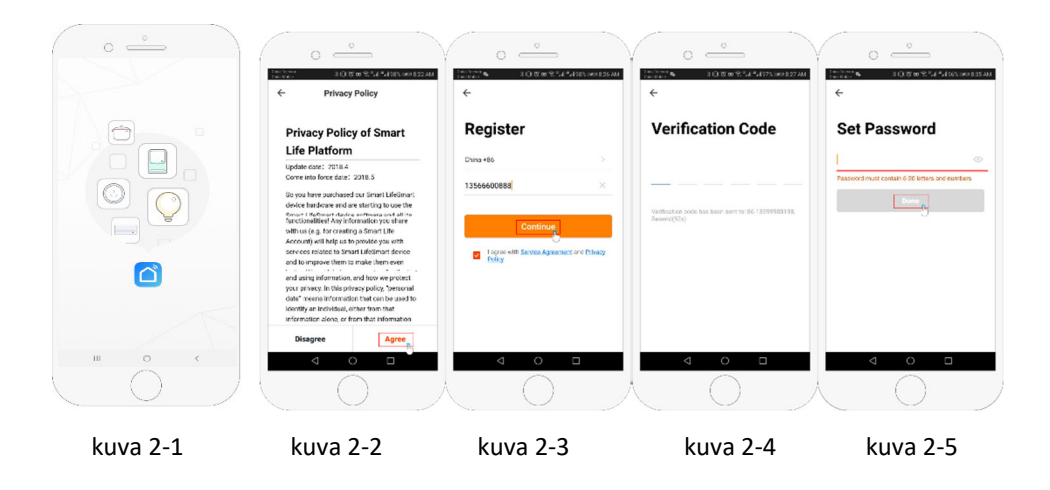

# **Vaihe 3 – Lisää perheen tiedot (kuva 3-1)**

- 1. Kirjoita sukunimi (kuva 3-2).
- 2. Valitse tai lisää tila (kuva 3-2).
- 3. Määritä sijainnin lupa (kuva 3-3), sitten määritä termostaatin sijainti (kuva 3-4).

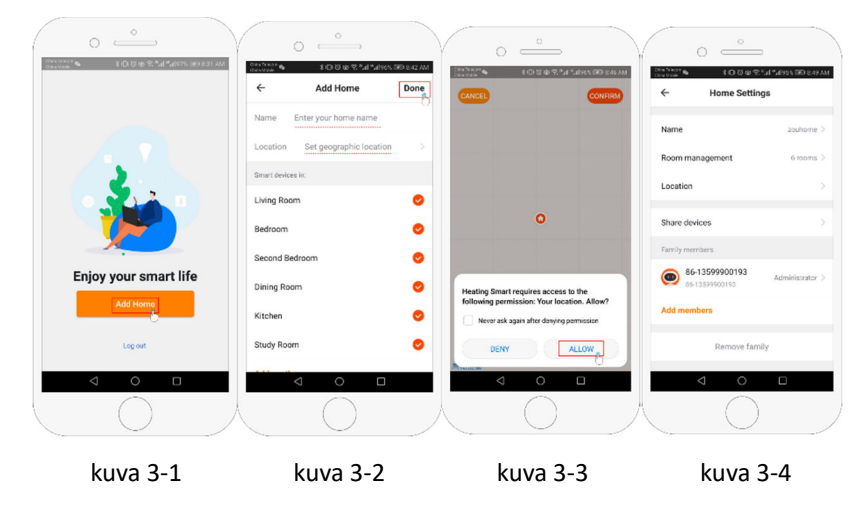

# **Vaihe 4a - Yhdistä WiFi-signaalisi (EZ-jakelutila)**

- 1. Mene puhelimesi WiFi-asetuksiin ja varmista, että olet yhdistettynä 2,4G, et 5G kautta. Pääosassa nykyaikaisista reitittimistä on 2,4G- ja 5G-yhteys, mutta 5G-yhteydet eivät toimi termostaatin kanssa.
- 2. Laitteen lisäämiseksi paina puhelimessa sovelluksen oikeassa yläkulmassa nuppia Lisää laite tai + (kuva 4-1) ja valitse Small appliance -osiosta laitteen tyyppi Termostaatti (kuva 4-2).
- 3. Kun termostaatti on kytkettynä päälle, paina ja pidä samaan aikaan alhaalla nuppeja  $\; \cdots \;$  ja  $\Theta$ , kunnes molemmat kuvakkeet ( $\widehat{\mathcal{F}}$  &  $\widehat{\mathcal{F}}$ ) vilkkuvat osoittaen EZ-jakelutilaa. Tämä voi kestää 5-20 sekuntia.
- 4. Varmista, että termostaatin kuvakkeet vilkkuvat nopeasti ja sen jälkeen siirry takaisin ja vahvista se sovelluksessasi. Anna oman WIFI-verkkosi salasana, joka on merkkikokoriippuvainen (kuva 4-4) ja vahvista.
- 5. Sovellus luo yhteyden automaattisesti (kuva 4-5). Sen täyttäminen voi tavallisesti kestää 5– 90 sekuntia.

Jos näkyy virheilmoitus, varmista, että olet antanut oikean WiFi-salasanan (se on merkkikokoriippuvainen ja tavallisesti löydettävissä reitittimen pohjan alta) ja ettet käytä omaa WiFi 5G-yhteyttäsi. Huoneesi nimen voi muuttaa, kun laite on yhdistetty.

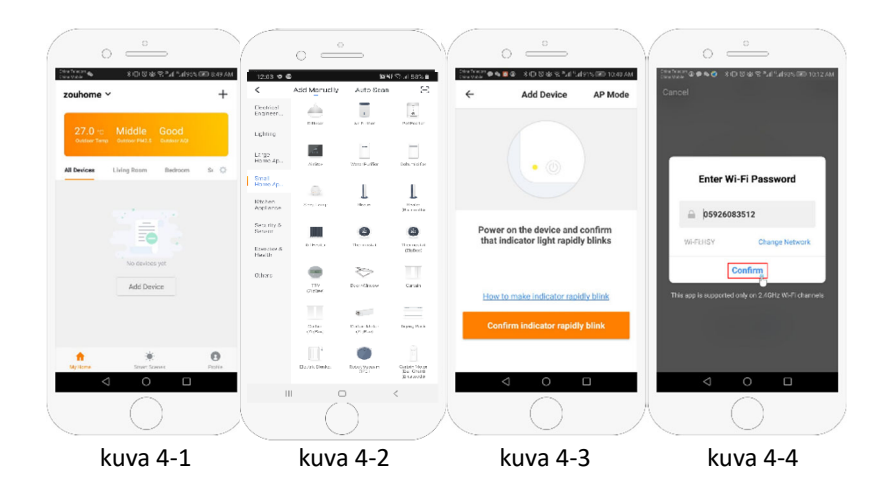

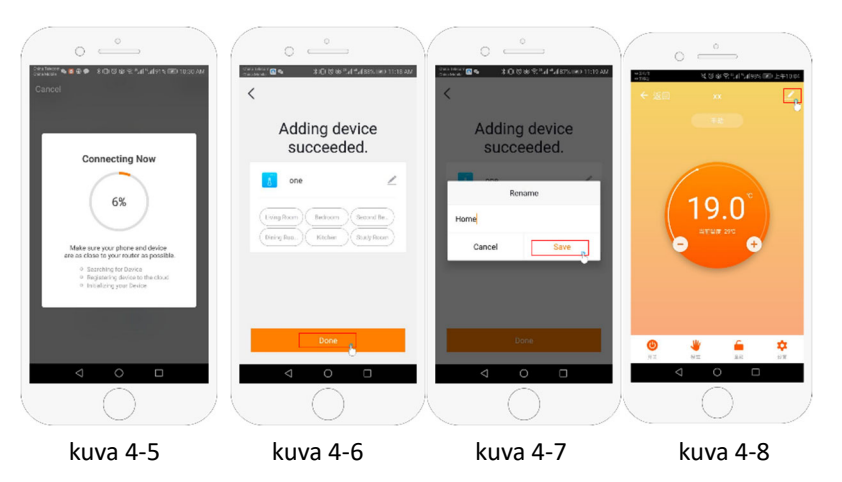

#### **Vaihe 4b – AP-Ɵlassa sitominen (vaihtoehtoinen menetelmä)**

#### **Tee tämä vain silloin, kun Vaihe 4a ei pystynyt muodostamaan laiteparia**

- 1. LaiƩeen lisäämiseksi paina puhelimessa sovelluksen oikeassa yläkulmassa nuppia Lisää laite tai + (kuva 4-1) ja valitse Small appliance osiosta laitteen tyyppi Termostaatti ja napsauta nuppia AP-Ɵla oikeassa yläkulmassa (kuva 5-1).
- 2. Paina termostaatissa virta päälle ja sitten pidä alhaalla nuppeja  $\mathbf{u}$  ja  $\mathbf{\Theta}$ , kunnes alkaa vilkkua. Tämä voi kestää 5-20 sekuntia. Kun  $\widehat{\mathcal{F}}$ alkaa myös vilkkua, vapauta nupit ja pidä uudelleen alhaalla nuppeja  $\mathbb{H}$  ja  $\oplus$ , kunnes vain  $\clubsuit$  vilkkuu.
- 3. Napsauta sovelluksessa "vahvista, eƩä valo vilkkuu", siƩen anna oman WIFI-verkkosi salasana (kuva 4-4).
- 4. Paina nuppia Yhdistä heti ja valitse termostaattisi Wifi-signaali (Smartlife-XXXX) (kuva 5-3 ja kuva 5-4). Se sanoo, että Internet ei välttämättä ole saatavana ja pyytää sinua vaihtamaan verkkoa, muƩa älä välitä siitä.

5. Mene takaisin sovellukseesi ja napsauta nuppia Yhdistä, silloin sovellus luo yhteyden automaattisesti (kuva 4-5). Tähän voi tavallisesti kulua 5–90 sekuntia ja sen jälkeen näkyy vahvistus (kuva 4-6) ja voit muuttaa termostaatin nimen (kuva 4-7).

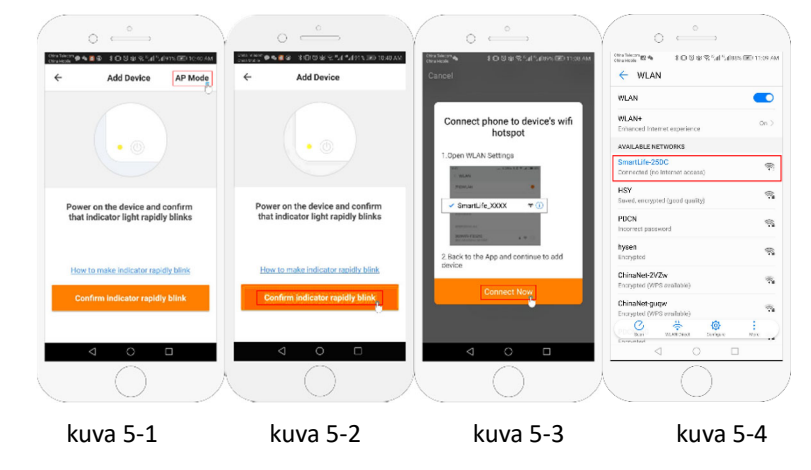

### **Vaihe 5 – Anturin tyypin ja lämpöƟlan raja-arvojen muuƩaminen**

Paina valikon avaamiseksi oikeassa alakulmassa säätönuppia  $\ddot{\mathbf{Q}}$  (kuva 4-8). Paina asetusta Temperature Sensor ja sen jälkeen anna salasana (tavallisesti 123456). Sitten sinulle annetaan 3 mahdollisuutta:

(1) Internal sensor käyƩää vain sisäistä ilma-anturia (ÄLÄ VALITSE TÄTÄ SÄHKÖLÄMMITYKSEN YHTEYDESSÄ\*)

(2) External sensor käyttää vain lattia-anturia (ihanteellinen kylpyhuoneisiin, joissa termostaatti on asennettuna tilan ulkopuolelle).

(3) Internal and External sensors käyttää lämpötilan mittaamiseen kumpaakin anturia (tavallisin valinta).

Kun olet valinnut anturin tyypin, tarkasta, onko Set temp. max -valinta asetettu lattian päällysteellesi sopivalle lämpötilalle (tavallisesti 45°C)

\* Lattian päällysteen suojaamiseksi tulee sähköisen lattialämmityksen yhteydessä aina käyttää lattia-anturia.

#### **Vaihe 6 – lämmitysaikataulujen ohjelmoinƟ**

Paina valikon avaamiseksi oikeassa alakulmassa säätönuppia  $\ddot{\mathbf{Q}}$  (kuva 4-8), valikon alaosassa on kaksi erillistä valintaa Program type ja Weekly program setting.

Week program type antaa sinulle mahdollisuuden valita niiden päivien määrä, jota aikataulu käyttää, välillä 5+2 (viikonpäivä + viikonloppu) 6+1 (E-L + P) tai 7 päivää (koko viikko). Weekly program antaa sinulle mahdollisuuden valita oma päiväohjelman aika ja lämpötila eri

pisteissä. Sinulla on 6 aikaa ja lämpötilaa säädettäviksi.

Katso esimerkki alta.

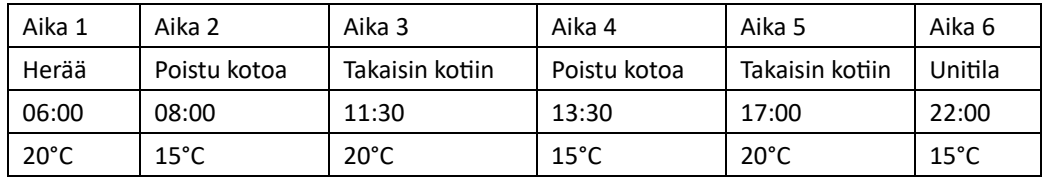

Sinun ei tarvitse nostaa ja laskea lämpötilaa päivän aikana, voit säätää osien 2, 3, ja 4 lämpötilan l samaksi, jolloin se ei nouse uudelleen ennen osaa 5.

#### **Lisämahdollisuudet**

Lomatila: voit ohjelmoida termostaatin kytketyksi määrätylle lämpötilalle enintään 30 päiväksi niin, e Ʃä poissaoloaikanasi talossa olisi matalampi taustalämmitys. Sen löydät valinnasta Mode (kuva 4-8). Voit määrittää päivien määrän välillä 1-30 ja lämpötilaksi enintään 27°C.

**Lukitustila:** tämä asetus antaa sinulle mahdollisuuden lukita etäohjauksella niin, että muutoksia ei voi tehdä. Tämän voi tehdä napsauttamalla symbolia (kuva 4-8). Avaamiseksi napsauta uudelleen  $\bullet$  (kuva 4-8).

**Lai Ʃeiden ryhmitys:** voit yhdistää monta termostaa ƫa ryhmäksi ja ohjata niitä kaikkia samanaikaisesti. Tämän voi tehdä napsauttamalla oikeassa yläkulmassa  $\equiv$  (kuva 4-8) ja sitten valintaa Create Group. Kun sinulla on monta termostaattia yhdistettynä, se mahdollistaa merkitä kaikki, jotka haluat tähän ryhmään lisätä, ja kun olet vahvistanut valinnan, voit antaa ryhmällesi nimen.

Perhehallinta: voit lisätä perheeseesi muita henkilöitä ja sallia heidän ohjata linkitettyä laitetta. Sitä varten sinun tulee palata etusivulle ja napsauttaa sukunimeä vasemmassa yläkulmassa ja sitten napsauttaa asetusta Home Management. Sitten napsauta sukunimeä, jota haluat hallinnoida, jonka jälkeen avautuu mahdollisuus lisätä jäsen (Add Member). Kutsun lähettämiseksi sinun tulee kirjoittaa perheenjäsenen matkapuhelimen numero tai sähköpostiosoite, jolla he ovat rekisteröineet sovelluksen itselleen. Voit määrittää, ovatko he hallinnoijia (mahdollistaa heidän muuttaa kaikkia asetuksia, ml poistaa termostaatti) vai tavallisia käyttäjiä.